OFFICE OF BUSINESS AND FINANCIAL SERVICES PURCHASING

# RC 101: RECEIVING

## **TRAINING GUIDE**

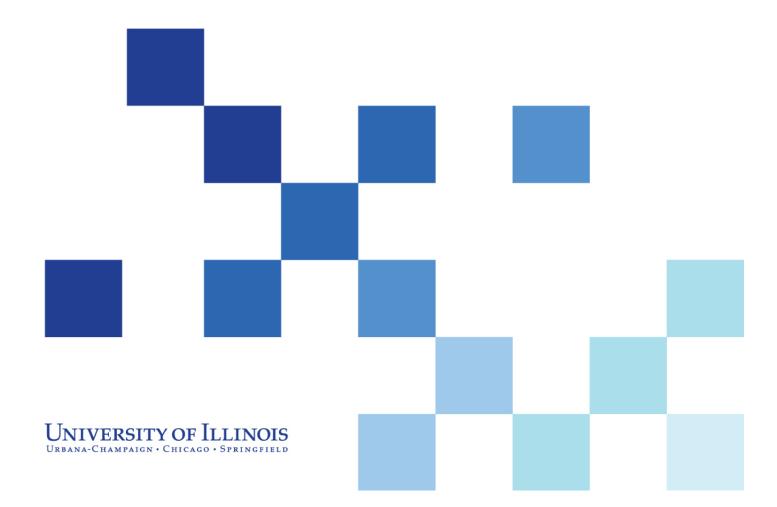

#### UNIVERSITY OF ILLINOIS Urbana-Champaign • Chicago • Springfield

## RC 101: Receiving

## **Training Guide**

#### APPROPRIATE USE AND SECURITY OF CONFIDENTIAL AND SENSITIVE INFORMATION

Due to the integrated nature of the various Human Resources, Finance and Student modules in **Banner** and the reporting information in the Enterprise Data Warehouse (EDW), you may have access to information beyond what you need to perform your assigned duties. Your access to **Banner** and the EDW has been granted based on business need, and it is your responsibility to ensure the information you access is used appropriately.

Here are some reminders of good data stewardship to help you carry out your responsibility:

- Do not share your passwords or store them in an unsecured manner. Do not leave your workstation unattended while logged on to administrative information systems. You are responsible for any activity that occurs using your logon id.
- Do not share confidential and sensitive information with anyone, including colleagues, unless there is a business reason.
- Retrieve printed reports quickly, and do not leave the reports lying around in plain view.
- Secure reports containing confidential and sensitive information (e.g., FERPA, EEO or HIPAA protected data).
- When disposing of reports containing confidential or sensitive information, shred the documents in a timely manner.

Your responsibilities regarding the protection and security of administrative information are outlined in the University of Illinois Information Security Policy for Administrative Information and Guidelines posted at <a href="http://www.obfs.uillinois.edu/cms/one.aspx?portalld=909965&pageld=914038">http://www.obfs.uillinois.edu/cms/one.aspx?portalld=909965&pageld=914038</a>. Any violation could subject you to disciplinary action, which could include dismissal or, in those cases where laws have been broken, legal action. You should have signed a compliance form that indicates you have read, understand and agree to comply with the University's Information Security Policy for Administrative Information. If you have not already signed the compliance form, please see your Unit Security Contact, who is responsible for maintaining these forms.

## Acknowledgements

This manual is based on SunGard Higher Education *Banner* System, Release 8.2.

## Copyright

Copyright © 2012 University of Illinois – Office of Business and Financial Services. All rights reserved. No part of this publication may be reproduced or used in any form or by any means—graphic, electronic or mechanical, including photocopying, recording, taping or in information storage and retrieval systems—without written permission of University of Illinois – OBFS Training, Performance Development and Communications.

This documentation has been created by the University of Illinois under license from SunGard Higher Education specifically for the University's use of the SunGard Higher Education *Banner* System as it has been implemented at the University of Illinois, and for no other purpose.

## Trademarks

Banner® is a registered trademark of SunGard Data Systems Inc. or its subsidiary.

## Prerequisites

The following are prerequisites for this course:

FN 100: Finance System Overview

PO 101: Requisition Processing

AP 100: Introduction to Payables

## **Course Information**

| Course ID:     | RC 101: Receiving |
|----------------|-------------------|
| Revision Date: | November 5, 2012  |
| Version:       | R8.2, V4.1        |

## TABLE OF CONTENTS

| Course Overview                                                                                                    | 2                     |
|----------------------------------------------------------------------------------------------------|-----------------------|
| Course Objectives                                                                                                    | 2                     |
| Lesson 1: The Receiving Process                                                                                         | 3                     |
| Lesson Objectives                                                                                                    | 3                     |
| 1.1: The Receiving Process                                                                                              | 4                     |
| 1.2: Query Using FOIDOCH                                                                                                | 8                     |
| Apply Your Knowledge                                                                                                    | 10                    |
| Lesson 2: The Adjustment Process                                                                                        | 11                    |
| Lesson Objectives                                                                                                    | 11                    |
| 2.1: Receiving Adjustment                                                                                               | 12                    |
| 2.2: Query on FOIDOCH by PO Number                                                                                      | 14                    |
| Apply Your Knowledge                                                                                                    | 15                    |
| Lesson 3: The Override Process for Receiving                                                                            | 16                    |
| Lesson Objectives                                                                                                    | 16                    |
| 3.1: Tolerance Override Process                                                                                         | 17                    |
| Apply Your Knowledge                                                                                                    | 20                    |
| Lesson 4: The Return Process                                                                                            | 21                    |
| Lesson Objectives                                                                                                    | 21                    |
| 4.1: The Return Process                                                                                                 | 21                    |
| 4.2: Query for Return FPIRTRN and FOIDOCH                                                                               | 23                    |
| Apply Your Knowledge                                                                                                    | 25                    |
| Lesson 5: Receiving Problem Solving                                                                                     |                       |
| Lesson Objectives                                                                                                    | 26                    |
| 5.1: FPIIREC Receiving/Matching Detail Query Form                                                                       | 26                    |
|                                                                                                    |                       |
| Course Summary                                                                                                    |                       |
| Course Summary Appendix A: OBFS Resources                                                                               |                       |
|                                                                                                    | 30                    |
| Appendix A: OBFS Resources                                                                                              | <b>30</b>             |
| Appendix A: OBFS Resources                                                                                              | <b>30</b><br>30<br>30 |
| Appendix A: OBFS Resources<br>OBFS Training Center<br>OBFS News Center                                                  |                       |
| Appendix A: OBFS Resources         OBFS Training Center         OBFS News Center         Purchasing & Receiving Courses |                       |

## **Course Overview**

University of Illinois staff who are responsible for receipt acknowledgement need to know the receiving process for regular and standing orders. They also need to know how to adjust a received quantity, process quantity overrides, process returns, complete a receiving document, or place a receiving document in-process and complete it at a later date.

**Banner** receiving is an on-line procedure that begins when the receipt required option ("Yes Receipt Required") is selected on a requisition. The receiving process is currently not available for *iBuy* orders. However, if an invoice for an *iBuy* order is \$20,000 or more, it will trigger the *Banner* receiving process. An invoicing rule states that any single invoice over \$20,000 requires *Banner* receiving to be completed. This rule applies regardless of where the order originated.

The receiving process is based on the *quantity* ordered. *Banner* receiving requires that the quantity of each commodity line item on a regular purchase order, the **Receiving Goods Form**, and the invoice match before payment may be made. This is known as a three-way match.

Due to three-way matching, invoices will not be paid until a **Receiving Goods Form** (*FPARCVD*) is completed for a regular order. The **Receiving Goods Form** is used to record receipt of commodities and services and also may be used to adjust the quantity of a previously recorded receipt. Although you may want to create one for your personal records, standing orders cannot require a receipt to be completed for an invoice payment.

Orders for fixed assets must be issued on regular orders, with the "Yes Receipt Required" option selected. University of Illinois policy requires that a fixed asset be received via the **Receiving Goods Form (FPARCVD)**. The account number identifies the commodity as a fixed asset. The asset tag is generated when the invoice is paid by University Payables. Departments are also required to enter additional information in **FABweb** for the asset. See the <u>http://training.obfs.uillinois.edu/DspLink.cfm</u> website to enroll in training courses regarding Accounting/**FABweb**.

### **Course Objectives**

When you have completed this course you will be able to:

- Create a receiving document.
- Use FOIDOCH to query and see receipts.
- Create an adjustment to a previously received purchase order line item.
- Use FOIDOCH to query and see adjustments.
- Process a receipt override for any quantity over the original purchase order line item quantity.
- Process a return using *FPARTRN*.
- Use FOIDOCH to query and see returned items.
- Use *FPIIREC* to query and to identify the total quantities received against the total quantities invoiced.
- Identify sources of additional information about receiving.

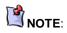

Processing a **Receiving Goods** Form should be triggered by shipments being delivered and/or services being completed. Departments should not wait for an invoice to appear in Banner prior to completing a receipt. This will delay payment to the vendor.

## Lesson 1: The Receiving Process

The **Banner** system receipt requirements will default to "Yes Receipt Required" for requisitions, regular purchase orders, and invoices for \$5,000 or above. You also have the option to select "Yes Receipt Required" when the amount is less than \$5,000.

The receipt required selection in **Banner** is optional as departments have the ability to override the system default. Even if the system defaults to "Yes Receipt Required" on a requisition, the department has the option to override it to "No." For example, if a requisition is completed over \$5,000 for a requested regular order and the department does not wish to fill out the receiving document before the invoice is paid, they can select the option of "No Receipt Required." The buyer can also override this option on the purchase order at the request of the department.

Banner Receiving forms:

- Receiving Goods Form (FPARCVD) enter receiving information from a packing slip or other vendor delivery documents; access in-process receiving documents for completion or deletion.
- **Document History Form (FOIDOCH)** access and view receiving documents and related PO/AP documents with one query.
- Receiving Goods Query Form (*FPIRCVD*) view the status of your receiving document and/or fixed asset information.

### **Lesson Objectives**

Finance

When you have completed the materials presented in this lesson you will be able to:

- Create a receiving document.
- Use FOIDOCH to query and see receipt.

OBFS

If you forget to opt for "Yes Receipt Required" at the requisition level of the receiving process you may e-mail the buyer who can adjust the purchase order so "Yes Receipt Required" is selected.

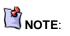

Please take note of the receiving documents you leave "in-process" and complete or delete them as soon as you possibly can. The more in-process receiving documents there are in **Banner** the greater the potential for confusion and errors in receiving.

## 1.1: The Receiving Process

Departments must complete the basic receiving process for a regular purchase order by completing the **Receiving Goods Form** (*FPARCVD*). This form enables you to enter receiving information from a packing slip or other vendor receipt document.

|                        | Forms Runtime - Web; Open > FPARCVD     | ORAC                                   |
|------------------------|-----------------------------------------|----------------------------------------|
|                        |                                         |                                        |
|                        | ▣◙।ৡৢৢৄৣৣৣৣৣৣৣৣৣৣৣৣৣৣৣ                  |                                        |
| Receiving Goods Fl     | PARCVD 8.0 (BANTRNU) (0NONE)            | ×************************************* |
| Receiver Document      | Code: Y0063974 💌                        |                                        |
| receiver becamen       |                                         |                                        |
| Receiving Hea          | 4                                       |                                        |
| Receiving Hea          | der                                     |                                        |
| Receiving Method:      | UPSG VPS Ground                         |                                        |
| Carrier:               | @00732619 United Parcel Service(UPS)    |                                        |
| Date Received:         | 04-OCT-2009                             |                                        |
| Received By:           | FINTRAIN30                              |                                        |
|                        |                                         |                                        |
|                        |                                         |                                        |
| Packing Slip           |                                         |                                        |
| Packing Slip:          | RPG130CT2009 Text Exists                |                                        |
| Bill of Lading:        |                                         |                                        |
|                        |                                         |                                        |
|                        |                                         |                                        |
| Purchase Orde          | r                                       |                                        |
| Purchase Order:        | P6800003                                |                                        |
| Buyer:                 | Finance Training 30                     |                                        |
| Vendor:                | @00505840 Fisher Scientific Company LLC |                                        |
|                        |                                         |                                        |
|                        |                                         |                                        |
|                        | More                                    |                                        |
|                        |                                         |                                        |
| Check to receive or ad | just items for this purchase order      |                                        |

Figure 1.1.1 Receiving Goods Form (FPARCVD)

#### Form Name

| Form Name | Form Title      | Menu Path                                                                          |
|-----------|-----------------|------------------------------------------------------------------------------------|
| FPARCVD   | Receiving Goods | Financial » Purchasing and Procurement »<br>Receiving Processing » Receiving Goods |

See Appendix C for information on the fields in the **Receiving Goods Form** (*FPARCVD*), including definitions of the fields used in the following example.

| Step | Action                                                                                                    | Results/Decisions                                                                                                    |
|------|----------------------------------------------------------------------------------------------------|----------------------------------------------------------------------------------------------------|
| 1.   | Type <i>FPARCVD</i> in the GoTo<br>(Direct Access) field and press ENTER<br>to open the <b>Receiving Goods Form</b> .                                                                                                    | FPARCVD displays.                                                                                                    |
| 2.   | Type <i>NEXT</i> in the <b>Receiver Document</b><br><b>Code</b> field for the next available <b>Banner</b><br>receipt number.<br><b>OR</b><br>Enter a previously assigned number that<br>was left "in process" in <b>Banner</b> to<br>complete it.                                                                                                    | NOTE: A receiving document<br>begins with a Y followed by seven<br>(7) numbers. Allow the system to<br>assign a Y####### number by typing NEXT<br>Please do not enter the <b>Banner</b> invoice<br>number or the purchase order number.<br>Reasons to put a receiving goods document<br>"in-process": to confirm the quantity<br>received or obtain authorization to over-<br>receive the quantity from a department<br>manager. To complete the form, enter the<br>previously assigned document number,<br>Yxxxxxxx, in the <b>Receiver Document Code</b><br>field. |
| 3.   | Click the Next Block button.                                                                                                    | The Receiving Header block displays.                                                                                                    |
| 4.   | Click the <b>Search</b> button next to the<br><b>Receiving Method</b> (optional) field, and<br>the <b>Receiving Method List</b> ( <i>FTVRCMT</i> )<br>will appear.<br>To locate a receiving method, type the<br>name or part of the name next to the<br>wildcard (%), and click <b>Find</b> or scroll<br>down the alphabetical list.                                                              |                                                                                                    |
| 5.   | Select a <b>Receiving Method</b> (optional)<br>from the available list.<br>To select an item, double-click the item<br>or click to highlight it, and then click the<br><b>OK</b> button.                                                                                                    | By recording the <b>Receiving Method</b> , you<br>have recorded if the shipping terms are<br>followed as part of purchasing process. You<br>would want to follow the guidelines as stated<br>in the PO or in your department. For<br>example, if the shipping terms of the PO<br>stated Federal Express and the order is<br>shipped UPS, you have a record of this<br>change.                                                                                                    |
| 6.   | Select a <b>Carrier</b> (optional).<br>Click the <b>Search</b> button to obtain the<br><b>Carrier List</b> ( <i>FTVCARR</i> ).<br>In the <b>Find</b> field, enter the carrier's<br>vendor number (@xxxxxxx) or enter<br>the wildcard (%) and the vendor's<br>name.<br>Click the <b>Find</b> button or scroll down the<br>vendor name list, highlight the name,<br>and click the <b>OK</b> button. | This creates a record of which carrier made<br>the shipment if you have to do a return or a<br>claim. The carrier chosen must be a<br>designated Carrier on the vendor list,<br><i>FTVCARR</i> , in <i>Banner</i> , and should match<br>your <b>Receiving Method</b> .                                                                                                    |

| 7.  | Enter <b>Receiving Text</b> (optional).                                                                                                    | Text may include any additional information that you want to document, such as notating                                                                                                    |
|-----|----------------------------------------------------------------------------------------------------|----------------------------------------------------------------------------------------------------|
|     | Click <b>Options</b> , select <b>View Receiving</b><br><b>Text (FOATEXT)</b> , enter the text, then<br>click the <b>Save</b> and <b>Exit</b> buttons.                                                          | who authorized the received quantity or<br>whose approval you obtained to over-<br>receive the quantity, notation of visible<br>package damage, etc.                                                                                                    |
|     |                                                                                                    | The Text Exists box will be selected.                                                                                                    |
| 8.  | Today's date defaults in the <b>Date Received</b> field.                                                                                                    | NOTE: Date Received may be                                                                                                    |
|     | To select a different date, click the <b>Calendar</b> button next to the <b>Date Received</b> field to display a calendar and select a date, or enter <i>dd-mmm-yyyy</i> , then press TAB.                     | back dated.                                                                                                    |
|     | The receiver's name also defaults in the <b>Received By</b> field from your <b>Banner</b> log-in.                                                                                                    |                                                                                                    |
| 9.  | Click the Next Block button.                                                                                                    | The <b>Packing Slip</b> block displays.                                                                                                    |
| 10. | Enter the <b>Packing Slip</b> (required) number for the shipment received.                                                                                                    | The packing slip number may contain alpha<br>and numeric characters. It is recommended<br>that when creating a packing slip number it<br>is assigned a unique number.                                                                                                    |
|     |                                                                                                    | HINT: If you do not have an<br>actual packing slip number, use<br>an internal number (i.e., your<br>initials, today's date, and<br>possibly an internal department shipment<br>number. [Example] <i>kdm05FEB2009#1</i> ).<br>Do not begin the packing slip number with<br>characters (i.e., #, *). |
|     |                                                                                                    | NOTE: Since the packing list is<br>a searchable field, you can<br>query in Receiver/Packing Sli<br>Validation Form (FPIPKSL) to<br>see everything that was delivered on a<br>specific Packing List Number.                                                                                         |
| 11. | Enter <b>Packing Slip Text</b> (optional).<br>Click <b>Options</b> , select <b>View Packing Slip</b><br><b>Text</b> ( <i>FOATEXT</i> ), enter the text, then<br>click the <b>Save</b> and <b>Exit</b> buttons. | <b>FOATEXT</b> appears. You may enter<br>information concerning this shipment, such<br>as " <i>Received Partial Shipment</i> ", and so on.<br>The <b>Text Exists</b> box will be selected.                                                                                                    |
|     |                                                                                                    | Text Exists                                                                                                    |
|     |                                                                                                    | CAUTION: Because of a defect<br>in <i>Banner</i> , if you want to enter<br><b>Packing Slip Text</b> you must<br>wait to do so until you have finished the                                                                                                    |
|     |                                                                                                    | Purchase Order block. When you have<br>done that, click <b>Previous Block</b> to return to<br>the <b>Packing Slip</b> block and complete the<br>optional text field.                                                                                                    |
| 12. | Enter the <b>Bill of Lading</b> (optional) number.                                                                                                    |                                                                                                    |
| 13. | Click the Next Block button.                                                                                                    | The Purchase Order block displays.                                                                                                    |

| 14. | Enter the <b>Purchase Order</b> (required) number and press TAB.                                                                                                    | Buyer and vendor information will display.                                                                                                    |
|-----|----------------------------------------------------------------------------------------------------|----------------------------------------------------------------------------------------------------|
| 15. | <ul> <li>Select from the Options menu:</li> <li>Receive All Purchase Order<br/>Items: if this will be the only<br/>receiver for this PO.<br/>OR</li> <li>Select Purchase Order Items<br/>(<i>FPCRCVP</i>): if there is more than<br/>one item on the PO or you want to<br/>receive a partial shipment.</li> <li>Select Add Item for each item<br/>you need to receive.</li> <li>Click the Save button.</li> <li>Click the Exit button.</li> <li>Click the Yes button to close the<br/>form.</li> <li>Regardless of the option selected, the<br/>steps are the same from this point<br/>forward.</li> </ul> | NOTE: Selecting Receive All<br>Purchase Order Items will auto-<br>populate the Final Received check<br>box and the total quantity received<br>from the quantity ordered for each<br>commodity line.<br>It is recommended to use Select Purchase<br>Order Items ( <i>FPCRCVP</i> ). You will be able<br>to see a list of the commodities to be<br>received. You will also be able to select or<br>clear the Final Received box. If the Final<br>Received box is checked, it flags the<br>Payables processors that this order should<br>be closed with the payment of the invoice. |
| 16. | Click the Next Block button.                                                                                                    | The <b>Commodity</b> block displays.                                                                                                    |
| 17. | TAB to the <b>FOB Code</b> field (optional)<br>and press F9 to open the <b>FOB Code</b><br>List ( <i>FTVFOBS</i> ).                                                                                                    |                                                                                                    |
| 18. | Use the DOWN ARROW to highlight the FOB for this receipt.                                                                                                    |                                                                                                    |
| 19. | Click the <b>OK</b> button, or double-click the value to return in the <b>FOB Code</b> field.                                                                                                    |                                                                                                    |
| 20. | Verify the <b>Final Received</b> .                                                                                                    | <ul> <li>Field is auto-checked with the Receive All<br/>Purchase Order Items selection. Final<br/>Received is per commodity line item, not for<br/>the entire PO.</li> <li>NOTE: The received item is<br/>marked with a Final Received<br/>indicator and carries over to the<br/>invoice process.</li> <li>NOTE: Do not check Final<br/>Received unless this is the last<br/>receipt and the last invoice that will<br/>be paid on this commodity!</li> </ul>                                                                                                    |
| 21. | Enter the quantity received in the <b>Received: Current</b> field and press TAB.                                                                                                    | The quantity received and the Unit of Measure will display.                                                                                                    |
| 22. | If there is more than one commodity<br>being received, use the slide on the right<br>to scroll down to access the next<br>commodity.                                                                                                    |                                                                                                    |
| 23. | Repeat steps 17-22 for all remaining commodities.                                                                                                    |                                                                                                    |
| 24. | Click the Next Block button.                                                                                                    | The <b>Completion</b> block displays.                                                                                                    |

| 25. | Click the <b>In Process</b> button if you need<br>to return to this receiving document at a<br>later time.<br><b>OR</b><br>Click the <b>Complete</b> button to complete<br>the receiving document. | Be sure to record the receiver number (i.e.,<br>Yxxxxxx) in the department order/receiving<br>log. If it is put <b>In Process</b> , you will enter this<br>Yxxxxxx number in the <b>Receiving</b><br><b>Document (<i>FPARCVD</i>)</b> to complete it.<br>To delete an in-process receiver, see<br>Task 1.3. |
|-----|----------------------------------------------------------------------------------------------------|----------------------------------------------------------------------------------------------------|
| 26. | Click the Exit button.                                                                                                    | Navigates back to the main menu.                                                                                                    |

## 1.2: Query Using FOIDOCH

The **Document History Form (FOIDOCH)** can be used to access and view receiving documents and related PO/AP documents with one query.

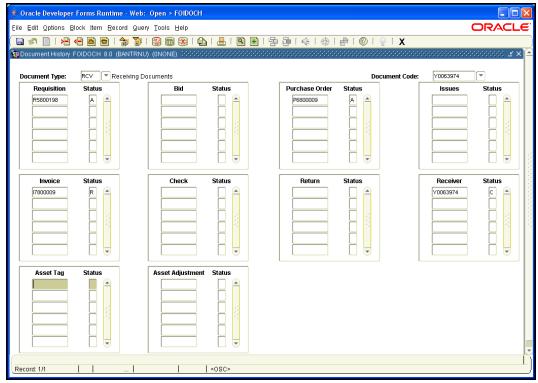

Figure 1.2.1: Document History Form (FOIDOCH)

#### Form Name

| Form Name | Form Title       | Menu Path                                            |
|-----------|------------------|------------------------------------------------------|
| FOIDOCH   | Document History | Financial » Finance Operations »<br>Document History |

See Appendix C for information on the fields in the **Document History Form** (*FOIDOCH*), including definitions of the fields used in the following example.

| Step-by-Step Procedures                      |  |  |
|----------------------------------------------|--|--|
| Task 1.2: Query on Document Number (FOIDOCH) |  |  |

| Step | Action                                                                                                    | Results/Decisions                                                                                                    |
|------|----------------------------------------------------------------------------------------------------|----------------------------------------------------------------------------------------------------|
| 1.   | Type <i>FOIDOCH</i> in the <b>GoTo</b> field and press ENTER to open the <b>Document History Form</b> .                                                                                                    | FOIDOCH displays.                                                                                                    |
| 2.   | Type <i>RCV</i> in the <b>Document Type</b> field and press TAB.                                                                                                    |                                                                                                    |
| 3.   | Enter the <b>Receiving Goods Form</b><br>document number (Y########) in the<br><b>Document Code</b> field.                                                                                                    |                                                                                                    |
| 4.   | Click the <b>Next Block</b> button.                                                                                                    | The search returns the receiving document with <i>C</i> in the status column for complete status. The <b>Purchase Order</b> block displays the regular purchase order document it was processed against. |
|      |                                                                                                    | The <b>Receiver</b> document number is highlighted.                                                                                                    |
| 5.   | Press F3 with the <b>Receiver</b> document<br>number highlighted to open the <b>Receiving</b><br><b>Goods Query Form (<i>FPIRCVD</i>).</b>                                                                         | <b>Receiving Goods Query Form</b> is opened with the receiving document number entered.                                                                                                    |
| 6.   | Click the <b>Next Block</b> button to populate the data.                                                                                                    | Data for the entered number is retrieved.                                                                                                    |
| 7.   | Use the <b>Next Block</b> button or the <b>Options</b><br>menu to navigate through the form to the<br><b>Commodity</b> block. Note the <b>Quantity</b><br><b>Received</b> figure matches what was just<br>entered. |                                                                                                    |
| 8.   | Click the <b>Exit</b> button.                                                                                                    | Navigates back to the <b>Document History</b><br>Form (FOIDOCH).                                                                                                    |
| 9.   | Click the Exit button.                                                                                                    | Navigates back to the main menu.                                                                                                    |

## Step-by-Step Procedures Task 1.3: Deleting/Purging an In-Process Receiving Document

| Step | Action                                                                                                    | Results/Decisions                                                                                                    |
|------|----------------------------------------------------------------------------------------------------|----------------------------------------------------------------------------------------------------|
| 1.   | Type <i>FPARCVD</i> in the <b>GoTo…</b> field and press ENTER to open the <b>Receiving Goods Form</b> .    | FPARCVD displays.                                                                                                    |
| 2.   | Enter the previously assigned in-process <b>Receiver Document</b> number that you wish to delete or purge. | NOTE: The Receiving Goods<br>Form must be in-process. No<br>changes may be made to a<br>completed Receiving Goods<br>Form. |
| 3.   | Click the Next Block button.                                                                               | The Receiving Header block displays.                                                                                       |
| 4.   | Select <b>Record &gt; Remove</b> from the menu.                                                            | A confirmation message displays.                                                                                           |
| 5.   | Select <b>Record &gt; Remove</b> again from the menu.                                                      | The receiving record is deleted.                                                                                           |

## Apply Your Knowledge

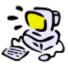

- **a.** Create a new receiver for a purchase order.
- **b.** Practice using *FOIDOCH* and *FPIRCVD* to review the total commodity quantity received.
- c. Delete the new receiver you created in the first step.

## Lesson 2: The Adjustment Process

Occasionally adjustments need to be made to either decrease or increase the quantity of a commodity on a purchase order. Please note that the methods for making decreases or increases are not the same.

The receiving adjustment can only be used to decrease previously received quantities of a commodity on a regular purchase order.

**Example**: A receiving document was completed for a quantity of 12 for a commodity. The actual quantity was only 10. A new receiving adjustment document is created for minus 2 (–2) of the same commodity.

To increase the quantity of a commodity received on a purchase order, a new receiving document should be completed following the steps as listed in the previous lesson. The adjustment option is not used.

**Example**: A receiving document was completed for a quantity of 10 on a commodity. The actual quantity was 12. A new receiving document is created for 2 of the same commodity.

The processes to decrease and increase the quantity of a commodity on a purchase order both start with a new receiving document using form *FPARCVD* by typing *NEXT*. They do not use any previously assigned document number.

Adjustments can be viewed by using the **Document History Form** (*FOIDOCH*) to query a purchase order.

#### **Lesson Objectives**

When you have completed the materials presented in this lesson you will be able to:

- Create an adjustment to a previously received purchase order line item.
- Use *FOIDOCH* to query and see the adjustment.

## 2.1: Receiving Adjustment

The **Receiving Goods Form (***FPARCVD***)** is used to make adjustments to the quantity of a commodity on a purchase order.

| o Oracle Developer I             | Forms Runtime - Web: Open > FPARCVD                                 |                    |
|----------------------------------|---------------------------------------------------------------------|--------------------|
| le Edit Options Blo              | ock (tem Record Query Tools Help                                    | ORACI              |
| 🔒 🔊 📋 í 🍋 4                      | B 🖻 🗟 I 🎓 🦻 I 🕲 📾 😢 I 💁 I 🖳 I 🖳 🖻 I 🚰 I 🗇 I 🗇 I 🖗 I 🖉 I 🖓 I 🖉 I 🖉 I |                    |
| Receiving Goods FF               | ARCVD 8.0 (BANTRNU) (0NONE) 1000000000000000000000000000000000000   | 000000000000000000 |
| Receiver Document                | Code: \v0063375 \v                                                  |                    |
| Receiver Document                |                                                                     |                    |
| Receiving Hea                    | dar.                                                                |                    |
| Receiving Hea                    |                                                                     |                    |
| Receiving Method:                | UPSS VPS Second Day                                                 |                    |
| Carrier:                         | @00732619 United Parcel Service(UPS)                                |                    |
| Date Received:                   | 04-OCT-2009                                                         |                    |
| Received By:                     | FINTRAIN30                                                          |                    |
|                                  |                                                                     |                    |
| Packing Slip                     |                                                                     |                    |
|                                  |                                                                     |                    |
| Packing Slip:<br>Bill of Lading: | RPG05OCT62009 Text Exists                                           |                    |
| bill of Laung.                   |                                                                     |                    |
|                                  |                                                                     |                    |
| Purchase Order                   |                                                                     |                    |
| Purchase Order:                  | P6800003 Receive Items                                              |                    |
| Buyer:                           | Finance Training 30                                                 |                    |
| Vendor:                          | @00505840 Fisher Scientific Company LLC                             |                    |
|                                  |                                                                     |                    |
|                                  | More                                                                |                    |
|                                  | MULE                                                                |                    |
|                                  |                                                                     |                    |
| heck to receive or adi           | iust items for this purchase order                                  |                    |

Figure 2.1.1 Receiving Goods Form (FPARCVD)

#### Step-by-Step Procedures Task 2.1: Adjust Previously Received Commodity Quantities by PO Line Item

| Step | Action                                                                                                    | Results/Decisions                                                                                             |  |
|------|----------------------------------------------------------------------------------------------------|----------------------------------------------------------------------------------------------------|--|
| 1.   | Type <i>FPARCVD</i> in the <b>GoTo</b> field and press ENTER to open the <b>Receiving Goods Form</b> .                                                                                               | FPARCVD displays.                                                                                             |  |
| 2.   | Type <i>NEXT</i> for the next available <b>Banner</b> receipt number.                                                                                                    |                                                                                                    |  |
| 3.   | Click the Next Block button.                                                                                                    | The Receiving Header block displays.                                                                          |  |
| 4.   | The <b>Receiving Method</b> (optional) field can be left blank.                                                                                                    |                                                                                                    |  |
| 5.   | Enter <b>Receiving Text</b> (optional).<br>Click <b>Options</b> , select <b>View Receiving</b><br><b>Text</b> ( <i>FOATEXT</i> ), enter text, then click<br>the <b>Save</b> and <b>Exit</b> buttons. | It is recommended that you initial and date<br>all text data.<br>The <b>Text Exists</b> box will be selected. |  |
| 6.   | The <b>Carrier</b> (optional) field can be left blank.                                                                                                    |                                                                                                    |  |

| 7.  | Today's date defaults in the <b>Date</b><br><b>Received</b> field. Receiver's name<br>defaults in the <b>Received By</b> field.                                                                                                    | Date Received may be back-dated if the receipt date happened before the date the <b>Receiving Goods Form</b> is completed.                                                                                                    |
|-----|----------------------------------------------------------------------------------------------------|----------------------------------------------------------------------------------------------------|
| 8.  | Click the Next Block button.                                                                                                    | The Packing Slip block displays.                                                                                                    |
| 9.  | Enter the <b>Packing Slip</b> (required) number for the shipment received.                                                                                                    | HINT: This field is required. If<br>you do not have an actual<br>packing slip number, use an<br>internal number (i.e., your<br>initials, today's date, and possibly an internal<br>department receiving log number<br>[EXAMPLE] kdm09FEB2009#2).                                                                 |
| 10. | Enter <b>Packing Slip Text</b> (optional).<br>Click <b>Options</b> , select <b>View Packing Slip</b><br><b>Text</b> ( <i>FOATEXT</i> ), enter text, then click<br>the <b>Save</b> and <b>Exit</b> buttons.                                                                                             | The Text Exists box will be selected.                                                                                                    |
| 11. | Enter the <b>Bill of Lading</b> (optional) number.                                                                                                    |                                                                                                    |
| 12. | Click the Next Block button.                                                                                                    | The Purchase Order block displays.                                                                                                    |
| 13. | Enter the <b>Purchase Order</b> number and press TAB.                                                                                                    | Buyer and vendor information will display.                                                                                                    |
| 14. | Important: Click the Adjust Items<br>option.<br>© Receive Items Adjust Items                                                                                                    | CAUTION: If you do not click<br>this radio button, you will create<br>another receiving document<br>instead of making an adjustment. Once you<br>make it a receiver, you cannot change to<br>"adjust". You must delete the transaction<br>and begin again.<br>To delete an in-process receiver, see<br>Task 1.3. |
| 15. | <ul> <li>Select Options from the menu, then:</li> <li>a. Choose Select PurchaseOrder<br/>Items (FPCRCVP).</li> <li>b. Select Add Item for each item you<br/>need to adjust.</li> <li>c. Click the Save button.</li> <li>d. Click the Exit button.</li> <li>e. Select Yes to close the form.</li> </ul> | The <b>Receiving Goods PO Item Selection</b><br><b>Form</b> displays.                                                                                                    |
| 16. | Click the Next Block button.                                                                                                    | The <b>Commodity</b> block displays.                                                                                                    |
| 17. | TAB to the <b>FOB Code</b> field (optional)<br>and press F9 to display the <b>FOB Code</b><br><b>List (<i>FTVFOBS</i>)</b> .                                                                                                    | The FOB Code List (FTVFOBS) displays.                                                                                                    |
| 18. | Use the DOWN ARROW to highlight the FOB for this receipt.                                                                                                    |                                                                                                    |
| 19. | Click the <b>OK</b> button, or double-click the value to return in the <b>FOB Code</b> field.                                                                                                    |                                                                                                    |

| 20. | Type a <i>minus sign (-)</i> in the <b>Adjustment</b> field and the quantity of the adjustment and then press TAB.                                                      | <b>NOTE</b> : You must enter a minus sign (-) to adjust the quantity to a lower number.                                                                                                    |  |
|-----|----------------------------------------------------------------------------------------------------|----------------------------------------------------------------------------------------------------|--|
| 21. | If there is more than one commodity<br>being adjusted, use the DOWN ARROW<br>to access the next commodity.                                                              |                                                                                                    |  |
| 22. | Repeat steps 17-21 for all remaining commodities that need adjustment.                                                                                                  |                                                                                                    |  |
| 23. | Click the Next Block button.                                                                                                    | The <b>Completion</b> block displays.                                                                                                    |  |
| 24. | Click the <b>In Process</b> button if you need<br>to return to this receiving document at a<br>later time.<br><b>OR</b><br>Click the <b>Complete</b> button to complete | Be sure to record the receiving document<br>number, Yxxxxxx, in the department's<br>order/receiving log. If it is put <b>In Process</b> ,<br>you will enter this Yxxxxxx in <b>Receiving</b><br><b>Document (<i>FPARCVD</i>)</b> , then complete it. |  |
|     | the receiving document.                                                                                                    | To delete an in-process receiver, see Task 1.3.                                                                                                    |  |
| 25. | Click the Exit button.                                                                                                    | Navigates back to the main menu.                                                                                                    |  |

## 2.2: Query on FOIDOCH by PO Number

Adjustments can be viewed by using the **Document History Form** (*FOIDOCH*) to query a purchase order.

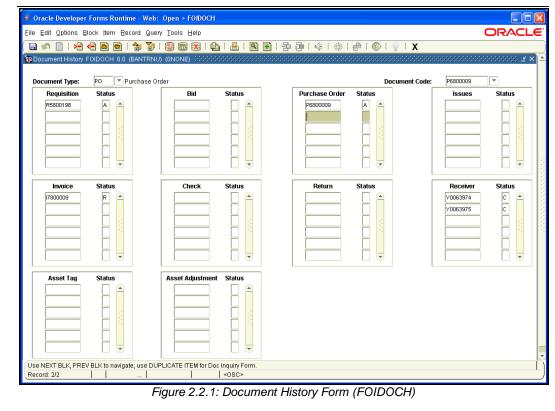

| Step-by-Step Procedures |                                |  |  |
|-------------------------|--------------------------------|--|--|
| Task 2.2:               | Query for Adjustment (FOIDOCH) |  |  |

| Step | Action                                                                                                    | Results/Decisions                                                                                                    |
|------|----------------------------------------------------------------------------------------------------|----------------------------------------------------------------------------------------------------|
| 1.   | Type <i>FOIDOCH</i> in the GoTo field<br>and press ENTER to open the<br>Document History Form.                                                                                                    | FOIDOCH displays.                                                                                                    |
| 2.   | Type <i>PO</i> in the <b>Document Type</b> field and press TAB.                                                                                                    |                                                                                                    |
| 3.   | Enter the purchase order number in the <b>Document Code</b> field.                                                                                                    |                                                                                                    |
| 4.   | Click the <b>Next Block</b> button.                                                                                                    | The search returns both the receiving document and the receiving adjustment document with "C" in the status column for complete on each document.                                                                                                    |
|      |                                                                                                    | (FPARCVD) so the status indicator<br>will immediately show "C" (complete)<br>next to the Receiving Document number<br>field (and the Receiving block will contain<br>both receiving document numbers processed<br>for the PO number entered). If the Receiving<br>Goods Form (FPARCVD) is put "in-process,"<br>the status indicator field will be blank. |
| 5.   | Highlight the first <b>Receiver</b> number.                                                                                                    |                                                                                                    |
| 6.   | Press F3 to open the <b>Receiving</b><br>Goods Query Form ( <i>FPIRCVD</i> ).                                                                                                    | <b>Receiving Goods Query Form</b> is opened<br>with the receiving document number<br>displayed.                                                                                                    |
| 7.   | Click the <b>Next Block</b> button to populate the data.                                                                                                    | Data for the entered number is retrieved.                                                                                                    |
| 8.   | Use the <b>Next Block</b> button or the <b>Options</b> menu to navigate through the form to the <b>Commodity</b> block. Note the <b>Quantity Received</b> figure has been changed by the adjusted amount. |                                                                                                    |
| 9.   | Click the <b>Exit</b> button.                                                                                                    | Navigates back to the <b>Document History</b><br>Form (FOIDOCH).                                                                                                    |
| 10.  | Click the Exit button.                                                                                                    | Navigates back to the main menu.                                                                                                    |

## Apply Your Knowledge

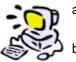

- a. Do an adjustment receiver for the same purchase order to adjust the amount received previously.
- b. Use *FOIDOCH* to access all documents against the PO number. Review both the receiver and the adjustment documents in *FPIRCVD* to see how the total commodity quantity changed with each document created on *FPARCVD*.

## Lesson 3: The Override Process for Receiving

The **Banner** system tracks the total quantity received against the total quantity invoiced and the total quantity ordered for any commodity on a regular receipt required purchase order. The system has receiving tolerances set to zero. This means that the system will require a tolerance override to be entered when the total quantity received to date exceeds the total quantity for a purchase order commodity line item on the original purchase order.

If you have override authority, select the **Tolerance Override** box and click the **Save** button. The **Suspense** indicator then appears cleared and the receiving document can be completed for use in the Receiving/Matching process.

#### Example:

The PO commodity order has an entered quantity of 20.

- Receiver 1 = quantity 12
- Receiver 2 = quantity –2 adjustment
- Receiver 3 = quantity 12

This exceeds the original quantity ordered of 20. The system will provide a warning message and prevent completion of the receipt until the **Tolerance Override** field is entered. Upon selecting the **Tolerance Override** check box, the system will allow the document to be completed.

Depending on internal department procedures, the document may have to be placed "In Process" until authorization has been obtained to accept the additional quantity before entering the override. Upon authorization, the same receiving document number should be re-entered on *FPARCVD* to then complete the override process and document.

#### **Lesson Objectives**

When you have completed the materials presented in this lesson you will be able to:

- Process a receipt override for any quantity over the original purchase order line item quantity.
- Use FOIDOCH to query and see receipt.

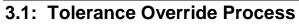

| 🍨 Oracle Developer Forms Runtime - Web; Open > FPARCVD                                                                                                    |                                          |
|----------------------------------------------------------------------------------------------------|------------------------------------------|
| Eile Edit Options Block Item Record Query Tools Help                                                                                                    | ORACLE                                   |
|                                                                                                    |                                          |
| Commodity FPARCVD 8.0 (BANTRNU) (0NONE) 555555555555555555555555555555555555                                                                                                    | 000000000000 <u>≤</u> × <mark> </mark> ▲ |
| Receiver Document Code:         Y0063977         Packing Slip:         AVV0987           Purchase Order:         P6800005         Vendor:         Fisher Scientific Company LLC                                                                                                    |                                          |
| Item: B Commodity Record Count: 3                                                                                                    |                                          |
| Commodity Code Description U/M FOB Code           55685         rubber/Maid Max System Cart         EA                 Final Received                                                                                                    |                                          |
| Quantity       To Date       Current         Received:       0       UM:       V         Rejected:       0       UM:       V         Returned:       0       Primary Location:       V         Accepted:       0       Sub Location:       V         Ordered:       12       Item Suspense       Tolerance Suspense         Tolerance Override       Item Suspense       Item Suspense       Item Suspense |                                          |
|                                                                                                    |                                          |
| Scroll through the items until you find the commodity you are receiving.           Record: 3/3                               <osc></osc>                                                                                                    | )                                        |

Figure 3.1.1 Receiving Goods Form: Commodity Block (FPARCVD)

#### Step-by-Step Procedures Task 3.1: Tolerance Override Process

| Step | Action                                                                                                    | Results/Decisions                                                                                                    |
|------|----------------------------------------------------------------------------------------------------|----------------------------------------------------------------------------------------------------|
| 1.   | Type <b>FPARCVD</b> in the <b>GoTo</b> field<br>and press ENTER to open the<br><b>Receiving Goods Form</b> .                                                                                                    | FPARCVD displays.                                                                                                    |
| 2.   | Type <i>NEXT</i> for the next available<br><i>Banner</i> receipt number.<br><b>OR</b><br>Enter a previously assigned number<br>that was left "In Process" in <i>Banner</i> to<br>complete it.                                                                                                    | <i>Example</i> of using a previously assigned<br>number: in the process of receiving goods,<br>but must confirm the quantity received with<br>someone else, then leave the document "In<br>Process." Then re-enter the assigned<br>document number to complete the form. |
| 3.   | Click the Next Block button.                                                                                                    | The Receiving Header block displays.                                                                                                    |
| 4.   | Enter a <b>Receiving Method</b> (optional).<br><b>OR</b><br>Click the <b>Search</b> button and the<br><b>Receiving Method List (<i>FTVRCMT</i>)</b><br>will appear. To locate a receiving<br>method, type the name or part of the<br>name, next to the wildcard (%), and<br>click <b>Find</b> or scroll down the<br>alphabetical list. | The <b>Receiving Method List</b> displays.                                                                                                    |

| Select a <b>Receiving Method</b> from the available list.<br>To select an item, double-click the item or click to highlight it, and then click the <b>OK</b> button.                                                                                                    | By recording the <b>Receiving Method</b> , you<br>have record if the shipping terms are followed<br>as part of purchasing process. You would<br>want to follow the guidelines as stated in the<br>PO or in your department. For example, if the<br>shipping terms of the PO stated Federal<br>Express and it is shipped UPS, you have a<br>record of this change.                                                                                                    |
|----------------------------------------------------------------------------------------------------|----------------------------------------------------------------------------------------------------|
| Enter <b>Receiving Text</b> (optional).<br>Click <b>Options</b> , select <b>View Receiving</b><br><b>Text</b> ( <i>FOATEXT</i> ), enter text, then click<br>the <b>Save</b> and <b>Exit</b> buttons.                                                                                                    | Document the date, name of the person<br>giving approval to over-receive, followed by<br>your initials (i.e., 09FEB 2009 for commodity<br>line 3, received approval to receive 12 cases<br>from Tom Delanty. Ordered 10. kdm).<br>The <b>Text Exists</b> box will be selected.                                                                                                    |
|                                                                                                    | ☑ Text Exists                                                                                                    |
| Select the <b>Carrier</b> (optional).<br>Click the <b>Search</b> button to obtain the<br><b>Carrier List</b> ( <i>FTVCARR</i> ). In the <b>Find</b><br>field, enter the carrier's vendor number<br>(@xxxxxxx) or enter the wildcard (%)<br>and the vendor's name. Click the <b>Find</b><br>button or scroll down the vendor name<br>list, highlight the name, and click the<br><b>OK</b> button.   | This creates a record of which carrier made<br>the shipment if you have to do a return or a<br>claim. The carrier chosen must be a<br>designated Carrier on the vendor list,<br><i>FTVCARR</i> , in <i>Banner</i> .                                                                                                    |
| Today's date defaults in the <b>Date</b><br><b>Received</b> field.<br>To select a different date, click<br><b>Calendar</b> button next to the <b>Date</b><br><b>Received</b> field to display a calendar<br>and select a date, or enter <i>dd-mmm-</i><br><i>yyyy</i> , then press TAB.<br>The receiver's name also defaults in<br>the <b>Received By</b> field from your<br><b>Banner</b> log-in. |                                                                                                    |
| Click the Next Block button.                                                                                                    | The Packing Slip block displays.                                                                                                    |
| Enter the <b>Packing Slip</b> (required) number for the shipment received.                                                                                                    | The <b>Packing Slip</b> number may contain alpha<br>and numeric characters. It is recommended<br>that when creating a packing slip number it is<br>assigned a unique number.<br><b>HINT:</b> If you do not have an actual<br>packing slip number, use an<br>internal number (i.e., your initials,<br>today's date, and possibly an<br>internal department shipment number                                                                                                    |
|                                                                                                    | <ul> <li>available list.</li> <li>To select an item, double-click the item or click to highlight it, and then click the OK button.</li> <li>Enter Receiving Text (optional).</li> <li>Click Options, select View Receiving Text (FOATEXT), enter text, then click the Save and Exit buttons.</li> <li>Select the Carrier (optional).</li> <li>Click the Search button to obtain the Carrier List (FTVCARR). In the Find field, enter the carrier's vendor number (@xxxxxxx) or enter the wildcard (%) and the vendor's name. Click the Find button or scroll down the vendor name list, highlight the name, and click the OK button.</li> <li>Today's date defaults in the Date Received field.</li> <li>To select a different date, click Calendar button next to the Date Received field to display a calendar and select a date, or enter dd-mmmyyyy, then press TAB.</li> <li>The receiver's name also defaults in the Received By field from your Banner log-in.</li> <li>Click the Next Block button.</li> </ul> |

| 11. | Enter <b>Packing List Text</b> (optional).<br>Click <b>Options</b> , select <b>View Packing</b><br><b>List Text</b> ( <i>FOATEXT</i> ), enter text, then<br>click the <b>Save</b> and <b>Exit</b> buttons.                                                                                                    | <ul> <li>FOATEXT appears. You may enter information concerning this shipment (i.e., Over-received quantity on line #1, ordered 2, received 4, etc.).</li> <li>The Text Exists box will be selected.</li> <li>✓ Text Exists</li> <li>✓ CAUTION: Due to a defect in Banner, if you want to enter Packing Slip Text, you must wait to do so until you have finished the Purchase Order block. When you have done that, click Previous Block to return to the Packing Slip block and complete the optional text field.</li> </ul>                                                  |
|-----|----------------------------------------------------------------------------------------------------|----------------------------------------------------------------------------------------------------|
| 12. | Enter the <b>Bill of Lading</b> (optional) number.                                                                                                    |                                                                                                    |
| 13. | Click the Next Block button.                                                                                                    | The <b>Purchase Order</b> block displays.                                                                                                    |
| 14. | Enter the <b>Purchase Order</b> number and press TAB.                                                                                                    |                                                                                                    |
| 15. | <ol> <li>Select from the Options menu:</li> <li>Choose Select Purchase Order<br/>Items (FPCRCVP) if there is more<br/>than one item on the PO or you<br/>want to receive a partial shipment.</li> <li>Select Add Item for each item you<br/>need to receive.</li> <li>Click the Save button.</li> <li>Click the Exit button.</li> <li>Click the Yes button to close the<br/>form.</li> </ol> | Buyer and vendor information will be auto-<br>populated.<br>NOTE: Selecting Receive All<br>Purchase Order Items will auto-<br>populate the Final Received check<br>box and the total quantity received from the<br>quantity ordered for each commodity line.<br>Receive All Purchase Order Items can only<br>be selected on the first receiver created for<br>any purchase order. Once any item or<br>quantity has been previously received, you<br>may not use this option.<br>Regardless of the option you selected, the<br>steps are the same from this point forward.      |
| 16. | Click the Next Block button.                                                                                                    | The <b>Commodity</b> block displays.                                                                                                    |
| 17. | TAB to the <b>FOB Code</b> (Optional) field and press F9.                                                                                                    | The FOB Code List (FTVFOBS) appears.                                                                                                    |
| 18. | Use the DOWN ARROW to highlight the FOB for this receipt.                                                                                                    |                                                                                                    |
| 19. | Click the <b>OK</b> button or double-click the value to return in the <b>FOB Code</b> field.                                                                                                    |                                                                                                    |
| 20. | Verify <b>Final Received</b> is checked if the<br>quantity entered completes the receipt<br>for the entire quantity ordered for a<br>commodity.                                                                                                    | Field was auto-checked if this is the first<br>receiver on a PO and <b>Receive All Purchase</b><br><b>Order Items</b> was entered. <b>Final Received</b> is<br>per commodity line item, not for the entire PO.<br><b>NOTE:</b> If the received item is<br>marked with a <b>Final Received</b><br>indicator on the Receiving<br>document, the same commodity in the invoice<br>process will be marked with a <b>Final Received</b><br>indicator also. <b>Do not</b> check <b>Final Received</b><br>unless this is the last receipt that will be<br>recorded for this Commodity! |
| 21. | Enter the quantity received in the <b>Received: Current</b> field and press TAB to enter the data.                                                                                                    | <b>NOTE</b> : Quantity must exceed original ordered quantity or the tolerance override will not work.                                                                                                    |

| 22. | Click the Next Block button.                                                                                                    | The <b>Completion</b> block displays.                                                                                |  |
|-----|----------------------------------------------------------------------------------------------------|----------------------------------------------------------------------------------------------------|--|
| 23. | Click the <b>Complete</b> button. The system will provide a warning message.                                                                                                    | <b>CAUTION</b> : Total accepted quantity is greater than the allowable limit.                                        |  |
| 24. | Click the <b>OK</b> button.                                                                                                    |                                                                                                    |  |
| 25. | Select the <b>Tolerance Override</b> check box.                                                                                                    | NOTE: If you have more than 1<br>item to over-receive, you will check<br>Tolerance Override for each<br>commodity.   |  |
| 26. | Click the Save button.                                                                                                    |                                                                                                    |  |
| 27. | If there is more than one commodity<br>being received, use the DOWN<br>ARROW access the next commodity.                                                                                            |                                                                                                    |  |
| 28. | Repeat steps 17-27 for all remaining commodities.                                                                                                    | The override steps will only be necessary on commodity quantities that exceed tolerance.                             |  |
| 29. | Click the Next Block button.                                                                                                    | The <b>Completion</b> block displays.                                                                                |  |
| 30. | Click the <b>In Process</b> button if you need<br>to return to this receiving document at<br>a later time.<br><b>OR</b><br>Click the <b>Complete</b> button to complete<br>the receiving document. | NOTE: Check the lower left corner<br>of the screen to make sure that the<br>Tolerance Override has been<br>accepted. |  |
| 31. | Click the <b>Exit</b> button.                                                                                                    | Navigates back to the main menu.                                                                                     |  |

## Apply Your Knowledge

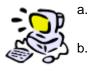

- a. Create a receiver on the same purchase order that exceeds tolerances and requires an override process.
  - Use **FOIDOCH** to access all documents for the purchase order number. Review all the receivers in **FPIRCVD** to see how the total commodity quantity has changed with the latest receiver entered on **FPARCVD**.

## Lesson 4: The Return Process

The **Returned Goods Form** (*FPARTRN*) is used to record return shipment information for specific commodity line items on a purchase order. It is only valid for purchase orders created from requisitions that have previously recorded receiving documents against them. If the commodity was not recorded as received, then it cannot be recorded as returned. Return documents completed in *Banner* adjust the total quantity received for the specified purchase order commodity line item. This provides additional tracking data within the *Banner* system.

#### **Lesson Objectives**

When you have completed the materials presented in this lesson you will be able to:

- Process a return using FPARTRN.
- Use FOIDOCH to query and see returned items.

## 4.1: The Return Process

The **Returned Goods Form (FPARTRN)** is used to record return shipment information for specific commodity line items on a purchase order.

| 🍰 Oracle Developer Form                                               | s Runtime - Web; Open > FPARTRN                               |                           |
|-----------------------------------------------------------------------|---------------------------------------------------------------|---------------------------|
| Eile Edit Options Block (t                                            | iem Record Query Tools Help                                   | ORACLE                    |
| ( 🖬 🔊 📋 🖓 🖷 🖻                                                         | ) 🗟   🎓 🍃   🎯 📾 🖄   💁   🗏   🖻 💽   🗐 🖓   🤹   👘   🌚   🕲   🧐   X |                           |
| 🙀 Returned Goods FPARTR                                               | N 8.0 (BANTRNU) (ONONE) 2000000000000000000000000000000000000 | 0000000000 <u>= ×  </u> - |
| Return Code: T00000                                                   | Image: Purchase Order Code:     P6800004                      |                           |
| Vendor: @00505840                                                     | Fisher Scientific Company LLC                                 |                           |
| Carrier:                                                              |                                                               |                           |
| Destination<br>Address Type:<br>Sequence Number:<br>Address:<br>City: | BP VBusiness-Purchases                                        |                           |
| State or Province:                                                    | L ZIP or Postal Code: 60133                                   |                           |
| Phone Type:                                                           | BP Phone Numbers Exist: Y                                     |                           |
| Number:                                                               | (630) 259-1200                                                |                           |
| Bill of Lading:                                                       | Document Text Exists:                                         |                           |
|                                                                       | mplete: 1 records applied and saved.                          | - D                       |
| Record: 1/1                                                           | <09C>                                                         | )                         |
|                                                                       | Figure 4.1.1: Returned Goods Form (FPARTRN)                   |                           |

| Form Name |                |                                                                                   |
|-----------|----------------|-----------------------------------------------------------------------------------|
| Form Name | Form Title     | Menu Path                                                                         |
| FPARTRN   | Returned Goods | Financial » Purchasing and Procurement »<br>Receiving Processing » Returned Goods |

See Appendix C for information on the fields in the **Returned Goods Form** (*FPARTRN*), including definitions of the fields used in the following example.

#### Step-by-Step Procedures Task 4.1: The Return Process

| Step | Action                                                                                                    | Results/Decisions                                                                                                    |
|------|----------------------------------------------------------------------------------------------------|----------------------------------------------------------------------------------------------------|
| 1.   | Type <i>FPARTRN</i> in the <b>GoTo…</b> field<br>and press ENTER to open the<br><b>Returned Goods Form</b> .          | FPARTRN displays.                                                                                                    |
| 2.   | Type <i>NEXT</i> in the <b>Return Code</b> field and press TAB.                                                       | The system will assign the next available document number. The number will be T followed by seven numbers, <i>T</i> ####################################                                                                                                    |
| 3.   | Enter the <b>Purchase Order</b> number to be recorded with a return.                                                  |                                                                                                    |
| 4.   | Click the Next Block button.                                                                                          | The vendor information auto-populates.                                                                                                    |
| 5.   | Click the <b>Search</b> button to complete the <b>Carrier</b> (optional) field.                                       | Carrier List (FTVCARR) is opened for selection.                                                                                                    |
| 6.   | Double-click to select a <b>Carrier</b> from the list that will be used for the return.                               | Selected line value is returned to the <b>Carrier</b> field.                                                                                                    |
| 7.   | Press TAB to the <b>Address Type</b> field and click the <b>Search</b> button.                                        | Address Type Validation (STVATYP)<br>displays (i.e., BP, BR).                                                                                                    |
| 8.   | Press TAB to the Address <b>Sequence</b><br><b>Number</b> field and click the <b>Search</b><br>button.                | Address Information Query Form<br>(FOQADDR) displays. The return address<br>must be in the listing. If it is not, submit an<br>"Add New Vendor" form to the Vendor<br>Committee to enter in the database.<br>OR<br>Select Options, then Document Text and<br>enter the return address. Click the Save and<br>Exit buttons. |
| 9.   | Highlight the return address and press<br>SHIFT+F3 or double-click on the<br>highlighted line.                        | Selected value is returned to the <b>Destination</b><br>Address fields.                                                                                                    |
| 10.  | Enter the <b>Bill of Lading</b> (optional) number.                                                                    |                                                                                                    |
| 11.  | Click the Next Block button.                                                                                          | Navigates to the <b>Commodity</b> block.                                                                                                    |
| 12.  | Enter the <b>Commodity Line</b> number and press TAB.                                                                 | The commodity data is defaulted from the Commodity Line Number document.                                                                                                    |
| 13.  | Click the <b>Search</b> button above the <b>Reason</b> field to open the <b>Return Reason List (<i>FTVRRSN</i>)</b> . | Return Reason List ( <i>FTVRRSN</i> ) displays for selection.                                                                                                    |

| 14. | Double-click on a value to return it to the <b>Reason</b> field.    |                                                                                                    |
|-----|---------------------------------------------------------------------|----------------------------------------------------------------------------------------------------|
| 15. | Enter a number in the <b>Quantity Returned</b> field and press TAB. |                                                                                                    |
| 16. | Click the Save button.                                              | The <b>To Date Returned</b> field is now updated<br>with the new total and Auto Hint Line displays:<br><i>FRM-40400: Transaction Complete: 1 record</i><br><i>applied and saved.</i> |
| 17. | Click the <b>Exit</b> button.                                       | Navigates back to the main menu.                                                                                                    |

## 4.2: Query for Return FPIRTRN and FOIDOCH

The Returned Goods Validation List (*FPIRTRN*) and the Document History Form (*FOIDOCH*) allow you to look up returned items.

| Oracle Developer Forms Runtime - Web: Open > FPIRTRN |                                                            |                      |                                                    |                   |          |                    |
|------------------------------------------------------|------------------------------------------------------------|----------------------|----------------------------------------------------|-------------------|----------|--------------------|
| Eile Edit Options                                    | Ele Edit Options Block Item Record Query Tools Help ORACLE |                      |                                                    |                   |          |                    |
| 🕞 🖉 🗎 i 🤘                                            | x   2   2   2   2   2   2   2   2   2                      |                      |                                                    |                   |          |                    |
|                                                      |                                                            |                      | J) (ONONE) 000000000000000000000000000000000000    |                   |          | 000000000000 🗹 × 📤 |
|                                                      |                                                            |                      |                                                    |                   |          |                    |
| Return Code                                          | Reason Code                                                | Purchase Order       | Commodity Description                              | Quantity Returned | U/M      |                    |
| T0000001                                             | н                                                          | P0016453             | Offset Printing, Large Production Runs (Quan. up t | 4999              | N/A      | Ê                  |
| T0000002<br>T0000003                                 | D                                                          | P0021658<br>P0015693 | #09-050-229 Filter X-Flow                          | 1                 | PG<br>PG |                    |
| T0000003                                             | F                                                          | P0019875             | Charcoal                                           | 58                | EA       |                    |
| T0000005                                             |                                                            | P0019875             | ·                                                  |                   | EA       |                    |
| T0000006                                             | Н                                                          | P0019875             | ·<br>Model 362 Scanning Potentiostat Analog        |                   | EA       |                    |
| T0000007                                             | N                                                          | P0041463             | .OR-42100002 ORTRONICS                             | 20                | EA       |                    |
| T0000008                                             | н                                                          | P0168246             | 10496-016-High DNA Massa, cents Ladder             | 1                 | EA       |                    |
|                                                      |                                                            |                      |                                                    |                   |          |                    |
|                                                      |                                                            |                      |                                                    |                   |          |                    |
|                                                      |                                                            |                      |                                                    |                   |          |                    |
|                                                      |                                                            |                      |                                                    |                   |          |                    |
|                                                      |                                                            |                      |                                                    |                   |          |                    |
|                                                      |                                                            |                      |                                                    |                   |          |                    |
|                                                      |                                                            |                      |                                                    |                   |          |                    |
|                                                      |                                                            |                      |                                                    |                   |          |                    |
|                                                      |                                                            |                      |                                                    |                   |          |                    |
|                                                      |                                                            |                      |                                                    |                   |          |                    |
|                                                      |                                                            |                      |                                                    |                   |          |                    |
|                                                      |                                                            |                      |                                                    |                   |          |                    |
|                                                      |                                                            |                      |                                                    |                   |          |                    |
|                                                      |                                                            |                      |                                                    |                   |          |                    |
|                                                      |                                                            |                      |                                                    |                   |          |                    |
|                                                      |                                                            |                      |                                                    |                   |          |                    |
| Record: 1/8                                          |                                                            |                      | <0SC>                                              |                   |          |                    |
| -                                                    |                                                            |                      |                                                    |                   |          |                    |

Figure 4.2.1 Returned Goods Validation List Form (FPIRTRN)

#### Form Name

| Form Name | Form Title                        | Menu Path                                                                                            |
|-----------|-----------------------------------|----------------------------------------------------------------------------------------------------|
| FPIRTRN   | Returned Goods<br>Validation List | Financial » Purchasing and Procurement »<br>Receiving Processing » Returned Goods<br>Validation List |

See Appendix C for information on the fields in the **Returned Goods Validation List Form (***FPIRTRN***), including definitions of the fields used in the following example.** 

#### Step-by-Step Procedures Task 4.2: Query for Return *FPIRTRN*

| Step | Action                                                                                                    | Results/Decisions                                                                                                    |
|------|----------------------------------------------------------------------------------------------------|----------------------------------------------------------------------------------------------------|
| 1.   | Type <i>FPIRTRN</i> in the <b>GoTo</b> field and press ENTER to open the <b>Returned</b><br><b>Goods Validation List Form</b> . | FPIRTRN displays.                                                                                                    |
| 2.   | Click the Enter Query button.                                                                                                   |                                                                                                    |
| 3.   | Type the purchase order number in the <b>Purchase Order</b> field.                                                              |                                                                                                    |
| 4.   | Click the Execute Query button.                                                                                                 | All return documents against the queried purchase order are now listed.                                                                            |
|      |                                                                                                    | <b>NOTE</b> : The return document just<br>completed is listed. A query can be<br>performed for all fields except<br><b>Commodity Description</b> . |
| 5.   | Click the <b>Exit</b> button.                                                                                                   | Navigates back to the main menu.                                                                                                    |

#### Step-by-Step Procedures Task 4.3: Query for Return *FOIDOCH*

| 1. | In the <b>GoTo</b> field, type <b>FOIDOCH</b><br>and press ENTER to access the<br><b>Document History Form</b> .                                                                                          | FOIDOCH displays.                                                                                                    |
|----|----------------------------------------------------------------------------------------------------|----------------------------------------------------------------------------------------------------|
| 2. | Type <i>PO</i> in the <b>Document Type</b> field and press TAB.                                                                                                    |                                                                                                    |
| 3. | Enter the purchase order number in the <b>Document Code</b> field. <b>OR</b>                                                                                                    | <b>NOTE</b> : Also note that the <b>Receiving</b> block lists the previous three documents you worked on.                                                     |
|    | Click <b>Search</b> and <b>Execute Query</b><br>using the purchase order number to<br>retrieve all receiving documents just<br>completed. <b>Exit</b> to return to the<br><b>FOIDOCH</b> document.        | <b>NOTE</b> : Verify that the status indicator is now "C" for completed status.                                                                               |
| 4. | Click the Next Block button.                                                                                                    | The search returns the receiving document<br>with "C" for completed status and the returns<br>document does not have a status indicator for<br>each document. |
| 5. | Highlight the first <b>Receiver</b> document number.                                                                                                    |                                                                                                    |
| 6. | Press F3 to open the <b>Receiving</b><br>Goods Query Form ( <i>FPIRCVD</i> ).                                                                                                    | Receiving Goods Query Form is opened with the receiving document number entered.                                                                              |
| 7. | Click the <b>Next Block</b> button to populate the data.                                                                                                    | Data for the entered number is retrieved.                                                                                                    |
| 8. | Use the <b>Next Block</b> button or the <b>Options</b> menu to navigate through the form to the <b>Commodity</b> block. Note the <b>Quantity Received</b> figure has been changed by the returned amount. |                                                                                                    |

| 9.  | Click the <b>Exit</b> button. | Navigates back to the <b>Document History</b><br>Form (FOIDOCH). |
|-----|-------------------------------|------------------------------------------------------------------|
| 10. | Click the Exit button.        | Navigates back to the main menu.                                 |

## Apply Your Knowledge

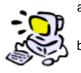

- a. Create a return for one of the commodity line items on the same purchase order previously received.
- b. Practice query functions using *FOIDOCH* to access all documents against the purchase order number. Review the return accessing *FPIRTRN* from the Options menu.
- c. Review the receivers in *FPIRCVD* to see how the total commodity quantity has changed with the return document entered on *FPARTRN*.

## Lesson 5: Receiving Problem Solving

From time to time you will notice discrepancies when comparing purchase orders, receipts, and invoices. The **Receiving/Matching Detail Query Form** (*FPIIREC*) will aid you in problem solving such discrepancies.

#### **Lesson Objectives**

When you have completed the materials presented in this lesson you will be able to:

• Use *FPIIREC* to query and to identify the total quantities received against the total quantities invoiced.

## 5.1: FPIIREC Receiving/Matching Detail Query Form

This query form is effective for identifying the total quantities received against the total quantities invoiced for unmatched invoice and receiving documents. It can be queried using a *Banner* invoice or purchase order document number to help identify receiving/matching discrepancies.

When querying by purchase order number, add up all the current open invoice quantities for the same purchase order item number plus the previously invoiced quantity and match the total to the total received. Subtract the total received from the totaled invoices to determine the discrepancy requiring receipt.

Be aware that any invoiced quantities that were manually overridden by UPAY with departmental or buyer authorization will still need to be received for new invoices to be matched. This is why the Receipt Required override should only be used when receiving cannot be done (someone is out sick, etc.).

This query form is also effective to identify discrepancies in the selected purchase order item on an invoice or a receiving document. For example, an invoice processor selected purchase order item 2 for payment, which is similar but different from purchase order item 3. The receiving processor selected purchase order item 3. The invoice does not match, therefore it will remain open, awaiting receiving. In this situation, either the invoice must be corrected or the receiver adjusted, whichever is incorrect.

Receiving

| v 🖹 i 🏓 🖨 🗟                                                      | ecord Query Tools Help<br>  🎓 🍞   🚱 📾 🔀                  | i 💁 i 📇 i 🖻 🗄                     | ] [ 号 母 [ 永 [ 卷 [                    | i 🔮 i 🔞 i 🍚 i                      | X                           | ORACL               |
|------------------------------------------------------------------|----------------------------------------------------------|-----------------------------------|--------------------------------------|------------------------------------|-----------------------------|---------------------|
| eceiving/Matching Detail Query<br>Invoice Invoice<br>Number Item |                                                          | DNONE)                            | *********                            | Purchase<br>Order                  | Purchase Order<br>Item      | 90000000 <b>2</b> 0 |
| Approved     Quantity                                            | lassware, Laboratory (Stock Or<br>Approved<br>Unit Price | ly)<br>Purchase Order<br>Quantity | Purchase Order<br>Unit Price         | P6600004<br>Quantity<br>Accepted   | 1<br>Previously<br>Invoiced |                     |
| 250                                                              | 24.4                                                     | 500                               | 24.4                                 | 500                                | 0                           |                     |
| Invoice Invoice<br>Number Item<br>v<br>800004 2 Pe               | Comm                                                     | nodity Description                | ]                                    | Purchase<br>Order<br>V<br>P6800004 | Purchase Order<br>Item      |                     |
| Approved<br>Quantity<br>100                                      | Approved<br>Unit Price<br>9.95                           | Purchase Order<br>Quantity<br>250 | Purchase Order<br>Unit Price<br>9.95 | Quantity<br>Accepted               | Previously<br>Invoiced      |                     |
| Invoice Invoice<br>Number Kem                                    | Comm                                                     | nodity Description                |                                      | Purchase<br>Order                  | Purchase Order<br>Item      |                     |
| Approved<br>Quantity                                             | Approved<br>Unit Price                                   | Purchase Order<br>Quantity        | Purchase Order<br>Unit Price         | Quantity<br>Accepted               | Previously<br>Invoiced      | •                   |

#### Form Name

| Form Name | Form Title                         | Menu Path                                                                                             |
|-----------|------------------------------------|----------------------------------------------------------------------------------------------------|
| FPIIREC   | Receiving/Matching<br>Detail Query | Financial » Purchasing and Procurement »<br>Receiving Processing » Receiving/Matching<br>Detail Query |

See Appendix C for information on the fields in the **Receiving/Matching Detail Query Form (***FPIIREC***), including definitions of the fields used in the following example.** 

#### Step-by-Step Procedures Task 5.1: FPIIREC Receiving/Matching Detail Query Form

| Step | Action                                                                                                    | Results/Decisions                                                                                                    |
|------|----------------------------------------------------------------------------------------------------|----------------------------------------------------------------------------------------------------|
| 1.   | Type <b>FPIIREC</b> in the <b>GoTo</b> field and press ENTER to open the <b>Receiving/</b><br><b>Matching Detail Query Form</b> .                         | <i>FPIIREC</i> displays.                                                                                                    |
| 2.   | Enter the purchase order number in the <b>Purchase Order</b> field.                                                                                       |                                                                                                    |
| 3.   | Click the <b>Execute Query</b> button to<br>view the details of all invoice<br>commodity records awaiting receipt of<br>goods on a purchase order number. | Returns a list of invoiced commodity records<br>including the <b>Quantity</b> , <b>Unit Price</b> , and<br><b>Purchase Order</b> number. |

| 4. | Use the scroll bar or arrow keys to navigate to different invoices and commodity line items.                                                           | Returns only invoice commodities for the specified purchase order number. There may be multiple commodities for multiple invoices.                                        |  |  |
|----|----------------------------------------------------------------------------------------------------|----------------------------------------------------------------------------------------------------|--|--|
|    |                                                                                                    | NOTE: Review specific purchase<br>order line item numbers on each<br>invoice to determine totals invoiced<br>against totals received for the same<br>commodity.           |  |  |
| 5. | Click the <b>Enter Query</b> button to clear the page.                                                                                                 |                                                                                                    |  |  |
| 6. | Type an invoice number in the <b>Invoice</b><br><b>Number</b> field or a purchase order<br>number in the <b>Purchase Order</b><br><b>Number</b> field. |                                                                                                    |  |  |
| 7. | Click the <b>Execute Query</b> button to view the details for a specific invoice document number.                                                      | Only commodity line items for a single invoice<br>document are listed. Scroll to identify<br>discrepancies in the invoiced quantities<br>against the received quantities. |  |  |
| 8. | Click the Exit button.                                                                                                    | Navigates back to the main menu.                                                                                                    |  |  |

## **Course Summary**

Now that you have completed this course you should be able to:

- Create a receiving document.
- Use *FOIDOCH* to query and see receipts.
- Create an adjustment to a previously received purchase order line item.
- Use *FOIDOCH* to query and see adjustments.
- Process a tolerance override receiver for any quantity over the original purchase order line item quantity.
- Process a return using *FPARTRN*.
- Use *FOIDOCH* to query and see returned items.
- Use *FPIIREC* to query and to identify the total quantities received against the total quantities invoiced.
- Identify sources of additional information about receiving.

## Appendix A: OBFS Resources

## **OBFS Training Center**

The OBFS Training Center is sponsored by the Training, Performance Development and Communications unit in the Office of Business and Financial Services to meet campus units' needs for training, knowledge, and understanding of the OBFS systems, policies, and processes. From their Web site, you may access information on types and availability of courses, register for classes, access online training, and download training materials. Visit the OBFS Training Center at <a href="http://www.obfs.uillinois.edu">http://www.obfs.uillinois.edu</a> and click the **Training Center** link. Then check out these helpful links:

- Click the Course Registration link to register for an OBFS training course.
- Download the OBFS Training Curriculum Guide (PDF) to help identify OBFS courses and prerequisites you should take.

### **OBFS News Center**

If you wish to receive announcements from the OBFS functional unit sponsoring the content of this course, subscribe to the Finance announcements at the OBFS News Center as outlined below:

- 1. Go to the OBFS home page at http://www.obfs.uillinois.edu.
- 2. Click **Sign up for email updates!** (See the link on the lower right side of the page.)
- 3. Select the following topic: Finance

### **Purchasing & Receiving Courses**

Materials for the following courses are available from the OBFS Training Center Web site when you go to <u>http://www.obfs.uillinois.edu</u> and click the **Training Center** link. Then click the **Job Aids & Training Materials** link to see these courses:

- Purchasing on the Move (currently at the Chicago campus only)
- Receiving (RC 101)
- Requisition Processing (PO 101)
- UPS: Internet Control and Visibility Solution

## **Appendix B: Support and Resources Summary**

If you have questions about the content of this course, please contact the appropriate OBFS trainer for your campus:

- UIC: Rachel Porrata 312.996.3409 rporrata@uillinois.edu
- UIS: Jill Menezes 217.206.6651 menezes.jill@uis.edu
- UIUC: Megan Wells 217.333.3561 <u>mrwells@uillinois.edu</u>

#### **Tools for Completing Banner Receiving Documents**

#### Purchasing Website

One of the best places to find up-to-date information about issues concerning the receiving process is the Purchasing website: <u>http://www.obfs.uillinois.edu/purchases</u>.

If you want to get to the Purchasing website from the main OBFS website (<u>http://www.obfs.uillinois.edu</u>) just click the "Purchases" link on the main page.

#### **Receipts Required Report**

This report identifies regular purchase order transactions that require submission of receiving documents in order to complete processing payment to the vendor. The report is prepared on a weekly basis in an Excel spreadsheet format that shows the following information:

- Banner invoice number
- Purchase order number
- Vendor
- Buyer
- Invoice amount
- Invoice date
- COA
- Fund
- Orgn
- Orgn title
- Prog
- Prog title

The report is posted every Monday on the Purchasing Web site at the following URL: <u>http://www.obfs.uillinois.edu/purchases/reports</u>

(under All Campuses > Receipts Required Report)

The report provides drop-down boxes at the top of the COA and Orgn columns for selection of your Chart and Organization codes. Departments will also be able to download the report and sort the information to identify transactions for which they are responsible.

#### Contact

For questions about this report or the receiving function, contact your campus Purchasing Office:

Chicago: 312-996-7070 Springfield: 217-206-6606 Urbana: 217-333-3561

#### Job Aids

A job aid is available for departments to use when completing receiving documents under Purchasing & Receiving – Job Aids:

http://www.obfs.uillinois.edu/training/materials/purchasing

## Appendix C: Field Definitions

| Field Name                      | Field Type             | Definition                                                                                                    |
|---------------------------------|------------------------|----------------------------------------------------------------------------------------------------|
| Address                         | Default                | Street address where returned goods are being shipped back to.                                                                                                    |
| Address Type                    | Default                | Vendor address type.                                                                                                    |
| Adjust Items                    | Button                 | Select this radio button to complete an adjustment.                                                                                                    |
| Approved Quantity               | Default                | Quantity entered on invoice waiting for payment.                                                                                                    |
| Approved Unit Price             | Default                | Price of item of PO.                                                                                                    |
| Asset Adjustment                | Default                | Asset Tag adjustment number.                                                                                                    |
| Asset Tag                       | Default                | Asset Tag number.                                                                                                    |
| Bid                             | Default                | N/A                                                                                                    |
| Bill of Lading                  | Text Entry             | Bill of Lading number.                                                                                                    |
| Buyer                           | Default                | Buyer Name.                                                                                                    |
| Carrier (optional)              | Text Entry,<br>Display | Carrier's vendor name and code number<br>(@xxxxxxx). To obtain the <b>Carrier List</b><br>( <i>FTVCARR</i> ), click the Search button.                                                                                                    |
| Check                           | Default                | Check number.                                                                                                    |
| City                            | Default                | City where shipment is going.                                                                                                    |
| Commodity                       | Default                | Commodity description.                                                                                                    |
| Commodity Description           | Default                | Commodity description.                                                                                                    |
| Date Received                   | Default                | Date the receiving document was processed or recorded in <i>Banner</i> . Default value is the current date.                                                                                                    |
| Document Code                   | Text Entry             | Code representing the receiving document you want to retrieve.                                                                                                    |
| Document Text Exists            | Check box              | Checked if text exists.                                                                                                    |
| Document Type                   | List of Values         | Two or three letter abbreviation for the document type.                                                                                                    |
| Invoice                         | Default                | Invoice number.                                                                                                    |
| Invoice Item                    | Default                | Item number on the <b>Banner</b> invoice.                                                                                                    |
| Invoice Number                  | Text Entry             | Banner Invoice number.                                                                                                    |
| lssues                          | Default                | N/A                                                                                                    |
| Number                          | Default                | Phone number of the place where the shipment is going.                                                                                                    |
| Packing Slip (required)         | Text Entry             | Packing slip number for the shipment received. If<br>you do not have a packing slip number, use an<br>internal number (i.e., your initials, today's date, and<br>possibly an internal department shipment number:<br>[Example] kdm05FEB2009#1). |
| Packing Slip Text<br>(optional) | Check box              | Information concerning this shipment (such as<br>"Received Partial Shipment").                                                                                                    |
| Phone Numbers Exist             | Default                | Yes or No indicator.                                                                                                    |
| Phone Type                      | Default                | Linked to address type of vendor.                                                                                                    |

| Field Name                     | Field Type     | Definition                                                                                                    |
|--------------------------------|----------------|----------------------------------------------------------------------------------------------------|
| Previously Invoiced            | Default        | Quantity that previously had a <i>Banner</i> invoice to date.                                                                                                    |
| Purchase Order                 | Text Entry     | Purchase Order number.                                                                                                    |
| Purchase Order Code            | Text Entry     | Purchase Order number.                                                                                                    |
| Purchase Order Item            | Default        | PO item number.                                                                                                    |
| Purchase Order Quantity        | Default        | Item quantity on PO.                                                                                                    |
| Purchase Order Unit<br>Price   | Default        | Item Price on PO.                                                                                                    |
| Quantity Accepted              | Default        | Quantity that has been accepted on previous receiving documents to date.                                                                                                    |
| Quantity Returned              | Default        | Quantity of item that has been returned.                                                                                                    |
| Reason Code                    | Default        | Code to document reason for return of goods.                                                                                                    |
| Receive Items                  | Button         | Defaults to do a receiving document.                                                                                                    |
| Received By                    | Default        | Receiver's name. Defaults the name from your <b>Banner</b> log-in.                                                                                                    |
| Receiver                       | Default        | Receiving Document number. Defaults in after entering the Document Code.                                                                                                    |
| Receiver Document<br>Code      | Text Entry     | Code representing the receiving document you war<br>to retrieve. If you want to create a new receiving<br>document, enter <i>NEXT</i> . If you have a document<br>you have previously entered and left "In Process" ir<br><i>Banner</i> you must enter that previously assigned<br>number (Y########) to complete that document. |
| Receiving Method<br>(optional) | List of Values | Code represents the receiving method used. Click<br>the Search button and the <b>Receiving Method List</b><br>( <i>FTVRCMT</i> ) will appear. To locate a receiving<br>method, type the name or part of the name, next to<br>the wild-card (%), and click Find or scroll down the<br>alphabetical list.                          |
| Receiving Text (optional)      | Check box      | Additional important receiving information (e.g.,<br>notating who authorized the received quantity or<br>whose approval to over-receive the quantity;<br>notation of visible package damage, etc.). The Tex<br>Exists box will be selected.                                                                                      |
| Requisition                    | Default        | Requisition number. Defaults in after entering the Document Code.                                                                                                    |
| Return                         | Default        | Return document number.                                                                                                    |
| Return Code                    | Text Entry     | Return document number.                                                                                                    |
| Sequence Number                | Default        | Address type sequence number.                                                                                                    |
| State/Province                 | Default        | State/Province where shipment is going.                                                                                                    |
| Text Exists                    | Check box      | Checked if text exists.                                                                                                    |
| U/M                            | Default        | Unit of Measure.                                                                                                    |
| Vendor                         | Default        | Vendor Name and Code.                                                                                                    |
| Zip/PC                         | Default        | Zip/PC where shipment is going.                                                                                                    |